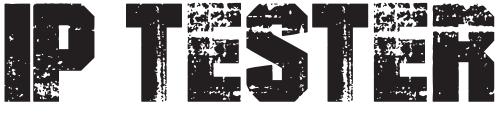

# **User Manual**

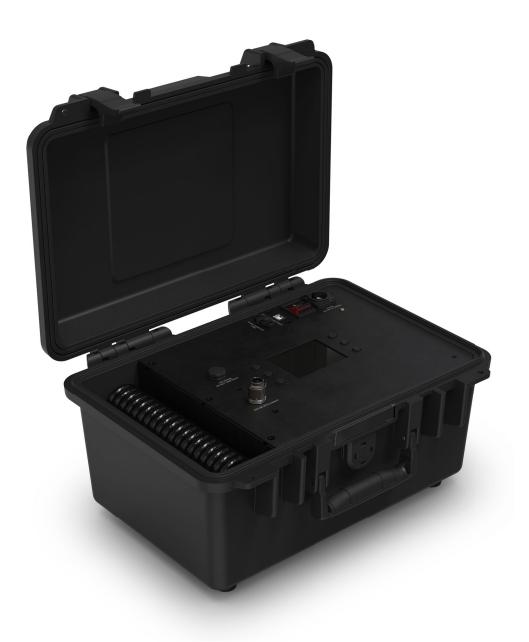

Model ID: IPTESTER

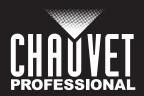

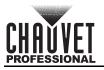

# **Edition Notes**

The IP Tester User Manual includes a description, safety precautions, installation, programming, operation and maintenance instructions for the IP Tester as of the release date of this edition.

#### Trademarks

Chauvet, Chauvet Professional, and the Chauvet logo are registered trademarks or trademarks of Chauvet & Sons, LLC (d/b/a Chauvet and Chauvet Lighting) in the United States and other countries. Other company and product names and logos referred to herein may be trademarks of their respective companies.

## **Copyright Notice**

The works of authorship contained in this manual, including, but not limited to, all designs, text, and images are owned by Chauvet.

#### © Copyright 2024 Chauvet & Sons, LLC. All rights reserved.

Electronically published by Chauvet in the United States of America.

#### Manual Use

Chauvet authorizes its customers to download and print this manual for professional information purposes only. Chauvet expressly prohibits the usage, copy, storage, distribution, modification, or printing of this manual or its content for any other purpose without written consent from Chauvet.

## **Document Printing**

For best results, print this document in color, on letter size paper (8.5 x 11 in), double-sided. If using A4 paper (210 x 297 mm), configure the printer to scale the content accordingly.

#### **Intended Audience**

Any person installing, operating, and/or maintaining this product should completely read through the guide that shipped with the product, as well as this manual, before installing, operating, or maintaining this product.

#### Disclaimer

Chauvet believes that the information contained in this manual is accurate in all respects. However, Chauvet assumes no responsibility and specifically disclaims any and all liability to any party for any loss, damage or disruption caused by any errors or omissions in this document, whether such errors or omissions result from negligence, accident or any other cause. Chauvet reserves the right to revise the content of this document without any obligation to notify any person or company of such revision, however, Chauvet has no obligation to make, and does not commit to make, any such revisions.

#### **Document Revision**

Go to www.chauvetprofessional.com for the latest version.

| Revision | Date   | Description                                 |
|----------|--------|---------------------------------------------|
| 2        | 6/2024 | Updated power connector/ operations section |

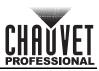

# TABLE OF CONTENTS

| 1. | Before You Begin                  | 1      |
|----|-----------------------------------|--------|
|    | What Is Included                  | 1      |
|    | Claims                            | 1      |
|    | Text Conventions                  | 1      |
|    | Symbols                           | 1      |
|    | Safety Notes                      | 2      |
| 2  | Introduction                      |        |
| ۷. |                                   | 3      |
|    | Description                       | 3      |
|    | Features                          | 3      |
|    | Product Overview                  | 3      |
|    | Product Dimensions                | 4      |
| 3. | Setup                             | 5      |
|    | AC Power                          | 5      |
|    | AC Plug                           |        |
|    | PC Linking                        | 5      |
|    | USB B Connection                  | 5      |
|    | USB C Storage and Updates         | 5      |
|    | Mounting                          | 5      |
|    | Connecting to a Fixture           | 5      |
|    |                                   | 5      |
| A  | Storing the Product               |        |
| 4. | Operation                         | 6      |
|    | Control Panel Description         | 6      |
|    | Menu Map                          | 6      |
|    | Testing Parameters                | 8      |
|    | Configuration Set-up              | 8      |
|    | Fixture Selection                 | 8      |
|    | Unit                              | 8      |
|    | Edit Fixture Name                 | 8      |
|    | Edit Fixture Data                 | 8      |
|    | USB Firmware Update               | 8      |
|    | Import Files via USB              | 9<br>9 |
|    | Export Files via USB              | 9      |
|    | Delete Fixture<br>Add New Fixture | 9      |
|    | Information                       | 9      |
|    |                                   | 10     |
|    | Testing                           | 10     |
|    | Auto Test<br>Manual Test          | 10     |
|    | Self-Test                         | 10     |
|    | IP Tester Connection              | 11     |
|    | Computer Interface Software       | 11     |
|    |                                   |        |
|    | Pre-Loaded Profiles               | 14     |
| _  | Fixture Testing                   | 15     |
| 5. | Maintenance                       | 16     |
|    | Product Maintenance               | 16     |

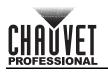

| 6. Technical Specifications | 17 |
|-----------------------------|----|
| Contact Us                  | 18 |
| Warranty & Returns          | 18 |

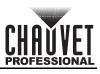

# 1. Before You Begin

## What Is Included

- IP Tester
- Seetronic powerKon IP65 power cord to Edison
- USB cable
  - 2 condensation valve blanks

# Claims

Carefully unpack the product immediately and check the container to make sure all the parts are in the package and are in good condition.

If the box or the contents (the product and included accessories) appear damaged from shipping, or show signs of mishandling, notify the carrier immediately, not Chauvet. Failure to report damage to the carrier immediately may invalidate the claim. In addition, keep the box and contents for inspection.

For other issues, such as missing components or parts, damage not related to shipping, or concealed damage, file a claim with Chauvet within 7 days of delivery.

## **Text Conventions**

| Convention      | Meaning                                            |
|-----------------|----------------------------------------------------|
| 1–512           | A range of values                                  |
| 50/60           | A set of values of which only one can be chosen    |
| Settings        | A menu option not to be modified                   |
| <enter></enter> | A key to be pressed on the product's control panel |

## Symbols

| Symbol      | Meaning                                                                                                    |
|-------------|----------------------------------------------------------------------------------------------------|
| $\bigwedge$ | Critical installation, configuration, or operation information. Not following these instructions may make the product not work, cause damage to the product, or cause harm to the operator. |
| i           | Important installation or configuration information. The product may not function correctly if this information is not used.                                                                |
|             | Useful information.                                                                                                    |
|             |                                                                                                    |

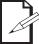

# The term "DMX" used throughout this manual refers to the USITT DMX512-A digital data transmission protocol.

- Condensation valve remover tool
- M12 threaded brass nozzle with push-to-connector fitting
- Quick Reference Guide

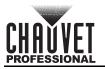

## **Safety Notes**

Read all the following safety notes before working with this product. These notes contain important information about the installation, usage, and maintenance of this product.

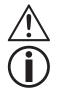

This product contains no user-serviceable parts. Any reference to servicing in this User Manual will only apply to properly trained, certified technicians. Do not open the housing or attempt any repairs.

All applicable local codes and regulations apply to proper installation of this product.

#### CAUTION:

- This product's housing may be hot when operating. Mount this product in a location with adequate ventilation, at least 20 in (50 cm) from adjacent surfaces.
- When transferring the product from extreme temperature environments, (e.g., cold truck to warm humid ballroom) condensation may form on the internal electronics of the product. To avoid causing a failure, allow the product to fully acclimate to the surrounding environment before connecting it to power.
- ALWAYS:
  - Disconnect from power before cleaning the product.
  - Connect this product to a grounded and protected circuit.
- DO NOT:
  - Leave any flammable material within 50 cm of this product while operating or connected to power.
  - Connect this product to a dimmer or rheostat.
  - Operate this product if the housing, lenses, or cables appear damaged.
  - Operate this product outdoors or in any location where dust, excessive heat, water, or humidity may affect it. (IP20)
- The maximum ambient temperature is 113 °F (45 °C). Do not operate this product at higher temperatures.
- The minimum startup temperature is -4°F (-20°C). Do not start the product at lower temperatures.
- The minimum ambient temperature is -22°F (-30°C). Do not operate the product at lower temperatures.
- To eliminate unnecessary wear and improve its lifespan, during periods of non-use completely disconnect the product from power via breaker or by unplugging it.
- In the event of a serious operating problem, stop using immediately.

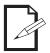

#### If this Chauvet product requires service, contact Chauvet Technical Support.

# 2. Introduction

# Description

The IP Tester is a portable, compact device for testing the vacuum and pressure capacity of IP-rated products. Testing profiles for Chauvet Professional IP-rated products are pre-loaded, and it is easy to build custom testing profiles. Connect to a PC with the built-in webserver for convenient storage of test data as well as software upgrades.

## Features

- Portable, compact IP testing device capable of both vacuum and pressure testing parameters.
- Pre-loaded testing personality files for Chauvet Professional IP-rated products
- · Easy to build custom testing profiles
- Built in webserver to easily connect to personal computers for creating fixture profiles and storing information from tests
- USB-C input for easy software upgrades and for storing fixture test data
- USB-B port for easy connection to PC
- Compact and impact resistant ABS plastic case is designed to fit in tool and road cases with touring
   in mind

# **Product Overview**

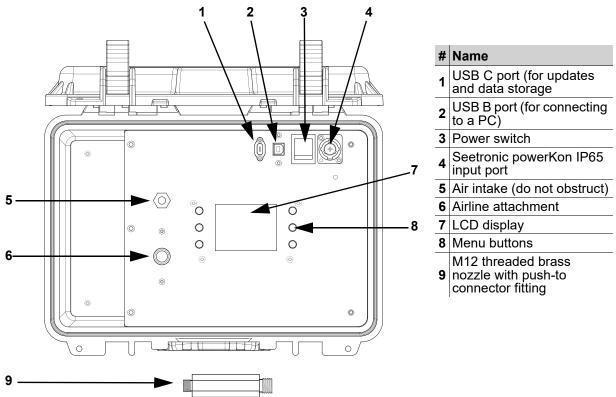

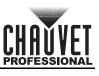

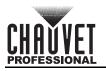

## **Product Dimensions**

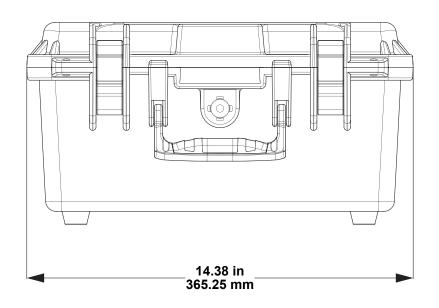

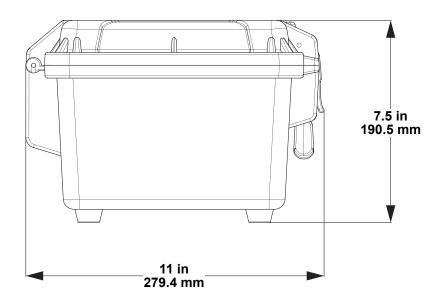

# 3. Setup

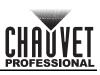

## **AC Power**

The IP Tester has an auto-ranging power supply and it can work with an input voltage range of 100 to 240 VAC, 50/60 Hz.

To determine the product's power requirements (circuit breaker, power outlet, and wiring), use the current value listed on the label affixed to the product's back panel, or refer to the product's specifications chart. The listed current rating indicates the product's average current draw under normal conditions.

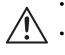

Always connect the product to a protected circuit (a circuit breaker or fuse). Ensure the product has an appropriate electrical ground to avoid the risk of electrocution or fire. To eliminate unnecessary wear and improve its lifespan, during periods of non-use completely disconnect the product from power via breaker or by unplugging it.

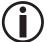

Never connect the product to a rheostat (variable resistor) or dimmer circuit, even if the rheostat or dimmer channel serves only as a 0 to 100% switch.

## AC Plug

The IP Tester comes with a power input cable terminated with a Seetronic Powerkon A connector on one end and an Edison plug on the other end (U.S. market). If the power cable which came with the product has no plug, or if it is necessary to change the plug, use the table below to wire a plug.

| Connection | Wire (U.S.)  | Wire (Europe) | Screw Color     |
|------------|--------------|---------------|-----------------|
| AC Live    | Black        | Brown         | Yellow or Brass |
| AC Neutral | White        | Blue          | Silver          |
| AC Ground  | Green/Yellow | Green/Yellow  | Green           |

## PC Linking

The IP Tester is capable of linking with a personal computer using a USB type B to USB type A connection. Easily store and view test data and create fixture profiles via the built-in computer interface software.

## **USB B Connection**

It is possible to connect the IP Tester to a PC via USB B connection. For further instructions on how to connect the IP Tester to a PC, visit the <u>Operation</u> section of this manual.

#### **USB C Storage and Updates**

The IP Tester will work with a USB C drive to perform software updates and store product test data.

#### Mounting

The IP Tester has a compact and impact-resistant ABS plastic case with rubber feet for placing on a flat and stable surface during use.

#### **Connecting to a Fixture**

Follow the instructions below to prepare the IP Tester to perform valid pressure and vacuum tests on a product.

- 1. Remove all condensation valves on the product with the included condensation valve remover tool and replace all but one of them with the valve blanks. Ensure that all valve blanks are sealed tightly.
- 2. Attach the threaded end of the M12 threaded brass nozzle to the remaining open condensation valve on the product.
- 3. Plug the air hose into the airline attachment of the IP Tester.

#### **Storing the Product**

When finished testing, the air hose must be removed to allow the case to close correctly.

- 1. Push down on the outer cylinder of the airline attachment.
- 2. Pull the air hose out of the attachment.

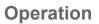

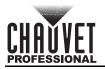

# 4. Operation Control Panel Description

| Button             | Name            | Function                                                                            |
|--------------------|-----------------|-------------------------------------------------------------------------------------|
| $\mathbf{\hat{C}}$ | <up></up>       | Navigates upwards through the menu list or increases the value when in a function   |
|                    | <menu></menu>   | Exits from the current menu or function                                             |
| $\nabla$           | <down></down>   | Navigates downwards through the menu list or decreases the value when in a function |
| $\Diamond$         | <left></left>   | Navigates leftwards through the menu list                                           |
| Ą                  | <enter></enter> | Enables the currently displayed menu or sets the selected value into the function   |
| $\Rightarrow$      | <right></right> | Navigates rightwards through the menu list                                          |

# Menu Map

Refer to the IP Tester product page on <u>www.chauvetprofessional.com</u> for the latest menu map and software.

| Main Level |                | · -                   | Programm                                                                                                    |                                                                 | Description             |                                           |                                                                                                    |
|------------|----------------|-----------------------|----------------------------------------------------------------------------------------------------|-----------------------------------------------------------------|-------------------------|-------------------------------------------|----------------------------------------------------------------------------------------------------|
|            | Auto<br>Test   | min v<br>time<br>Time | value:       ps         value:       ps         value:       ps         hold:       s         hold:       s         sest time:       s |                                                                 | Test again<br>NO<br>YES |                                           | Automatic test. See <b>Set-up</b><br>to select fixture profile.<br>Tests pressure first, and then<br>tests vacuum if pressure<br>passes. |
|            |                |                       | 1                                                                                                    | value:                                                          | -0.000                  | 8.71psi                                   | Sets target value                                                                                                    |
|            |                |                       |                                                                                                    | value:                                                          | -0.00–-08.71psi         |                                           | Sets minimum value                                                                                                    |
|            |                |                       | time                                                                                                    | hold:                                                           | 000–180s                |                                           | Sets hold time                                                                                                    |
|            |                | Vacuum                | otort flore.                                                                                                    |                                                                 | OFF                     |                                           | Starts/stops manual test                                                                                                    |
|            |                |                       | start flag:                                                                                                    |                                                                 | ON                      |                                           | Starts/stops manual test                                                                                                    |
|            | Manual<br>Test |                       | Time hold:                                                                                                    |                                                                 | \$                      |                                           | Shows hold time                                                                                                    |
| Test       |                |                       | Total test time:                                                                                                    |                                                                 | \$                      |                                           | Shows total test time                                                                                                    |
| Test       |                | Pressure              | target value:                                                                                                    |                                                                 | 0.00–08.71psi           |                                           | Sets target value                                                                                                    |
|            |                |                       | min v                                                                                                    | value:                                                          | 0.00-08                 | 8.71psi                                   | Sets minimum value                                                                                                    |
|            |                |                       | time                                                                                                    | hold:                                                           | 000-                    | 180s                                      | Sets hold time                                                                                                    |
|            |                |                       | start flag:                                                                                                    |                                                                 | OFF<br>ON               |                                           | Starts/stops manual test                                                                                                    |
|            |                |                       | Time hold:                                                                                                    |                                                                 | s                       |                                           | Shows hold time                                                                                                    |
|            |                |                       | Total test time:                                                                                                    |                                                                 |                         |                                           | Shows total test time                                                                                                    |
|            |                | Vacuum                | Max Vacuum value:                                                                                                    |                                                                 | -0.00–08.71psi          |                                           | Sets maximum vacuum value                                                                                                    |
|            |                |                       | OFF<br>ON                                                                                                    |                                                                 |                         | Activates/deactivates self<br>vacuum test |                                                                                                    |
|            | Self-Test      |                       | Max Press                                                                                                    | sure value:                                                     | 0.00-08                 | 8.71psi                                   | Sets maximum pressure value                                                                                                    |
|            |                | Pressure              | OFF<br>ON                                                                                                    |                                                                 |                         | Activates/deactivates self pressure test  |                                                                                                    |
| Set-up     | Fixture        |                       |                                                                                                    | pressure target<br>value: – – – – – – – – – – – – – – – – – – – |                         |                                           | Selects this fixture and these settings for auto test.                                                                                   |
| «Þ         | select         |                       | time pressure r                                                                                                    |                                                                 |                         | s<br>psi                                  | See <b>Edit Fixture</b> > <b>Edit data</b><br>to set values and hold times.                                                              |

# CHAUVET

# Operation

| Main Level  | Iain Level Programming Levels            |         | Description |                                                   |                                        |                              |                                                                                                  |  |
|-------------|------------------------------------------|---------|-------------|---------------------------------------------------|----------------------------------------|------------------------------|--------------------------------------------------------------------------------------------------|--|
|             |                                          | (cont.) |             | time                                              |                                        | \$                           | Selects this fixture and these settings for auto test.<br>See <b>Edit Fixture &gt; Edit data</b> |  |
|             | Fixture<br>select<br>(cont.)             |         |             | pressur                                           | nin value:<br>e target<br>ue:          | psi<br>psi                   | to set values and hold times.                                                                    |  |
|             |                                          |         |             |                                                   | time hold:<br>pressure min value:      |                              | Selects this fixture and these settings for auto test.                                           |  |
|             |                                          |         |             | -                                                 | rget value:                            | psi<br>psi                   | See Edit Fixture > Edit data                                                                     |  |
|             |                                          |         |             | time hold:s                                       |                                        |                              | -                                                                                                |  |
|             | Unit                                     |         |             | psi                                               |                                        |                              | Shows pounds per square inch ( <b>0.00–08.71psi</b> )                                            |  |
|             | Unit                                     |         |             | kPa                                               |                                        |                              | Shows kilopascals<br>( <b>00.0–60.0kPa</b> )                                                     |  |
|             |                                          | Edit    |             |                                                   |                                        |                              | Edits name of fixture                                                                            |  |
|             |                                          | Name    |             |                                                   | e target<br>ue:                        | 0.00–<br>8.71psi             | Edits name of fixture                                                                            |  |
|             | Edit<br>Fixture                          |         |             |                                                   | ire min                                | 000–180s<br>0.00–            |                                                                                                  |  |
|             |                                          | -       |             | value:<br>vacuum target<br>value:                 |                                        | 8.71psi<br>0.00–<br>8.71psi  | Sets target values, minimum<br>values, and hold times for<br>selected fixture                    |  |
| Set-up      |                                          |         |             | time hold:                                        |                                        | 000–180s                     |                                                                                                  |  |
| (cont.)     |                                          |         |             | vacuum min value:                                 |                                        | 0.00–<br>8.71psi             |                                                                                                  |  |
|             |                                          |         |             | pressure target<br>value:<br>time hold:           |                                        | 0.00–<br>8.71psi<br>000–180s | Sets target values, minimum<br>values, and hold times for<br>selected fixture                    |  |
|             |                                          |         |             | pressure min<br>value:<br>vacuum target<br>value: |                                        | 0.00–<br>0.00–<br>8.71psi    |                                                                                                  |  |
|             |                                          |         |             |                                                   |                                        | 0.00–<br>8.71psi             |                                                                                                  |  |
|             |                                          |         |             |                                                   | me hold: 000–180<br>m min value: 0.00– |                              |                                                                                                  |  |
|             | USB Update<br>Import File<br>Export File |         | (0920)      | USB<br>Update                                     | YES                                    | 8.71psi<br>O<br>             | Updates firmware via USB                                                                         |  |
|             |                                          |         | NO<br>YES   |                                                   | Imports selected file via USB          |                              |                                                                                                  |  |
|             |                                          |         | NO<br>YES   |                                                   | Exports files via USB                  |                              |                                                                                                  |  |
|             | Delete                                   | Fixture | NO<br>YES   |                                                   |                                        | Deletes the selected fixture |                                                                                                  |  |
| -           |                                          |         |             | NO                                                |                                        |                              | Does not add a fixture                                                                           |  |
|             | Add F                                    | ixture  | YI          | ES                                                |                                        | Name<br>Data                 | Adds a fixture " <b>Example_</b> "<br>and prompts to edit                                        |  |
| Information |                                          |         | V           |                                                   |                                        |                              | Displays firmware version                                                                        |  |

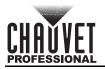

#### **Testing Parameters**

The IP Tester tests the connected product's IP rating integrity using the following parameters:

- **target value**: The IP Tester will create vacuum or pressure of this value before holding. This value is negative for vacuum and positive for pressure.
- **min value**: If the vacuum or pressure goes above (vacuum) or below (pressure) this value while holding, the test fails.
- time hold: The IP Tester will hold for this number of seconds after achieving the target value.

#### **Configuration Set-up**

This section includes instructions for selecting a fixture profile of testing parameters, setting the display unit, editing fixture profiles, using the USB type C port, and deleting or creating fixture profiles.

#### **Fixture Selection**

Selecting a fixture profile applies the selected testing parameters to the Auto Test function.

- 1. Go to the **Set-up** main level.
- 2. Select the Fixture Select option.
- 3. Select the desired profile from the list of options. The parameter values will show on the display.

#### Unit

To select the unit of pressure/vacuum the product will display:

- 1. Go to the **Set-up** main level.
- 2. Select the Unit option.
- 3. Set the desired unit from psi (pounds per square inch) or kPa (kilopascals).

#### Edit Fixture Name

To edit the name of a fixture profile:

- 1. Go to the **Set-up** main level.
- 2. Select the Edit Fixture option.
- 3. Select the Edit Name option.
- 4. Select which profile name to edit from the list of existing profiles.
- 5. Use <UP>, <DOWN>, <LEFT>, and <RIGHT> to set the desired name for the selected profile.

#### Edit Fixture Data

To set the parameter values of a fixture profile:

- 1. Go to the **Set-up** main level.
- 2. Select the Edit Fixture option.
- 3. Select the Edit Data option.
- 4. Select which fixture to edit from the list of existing profiles.
- 5. Select which parameter to edit, from:
  - pressure target value: (from 0.00–08.71psi or 00.0–60.0kPa)
  - time hold: (for pressure test) (from 000-180s [seconds])
  - pressure min value: (from 0.00–08.71psi or 00.0–60.0kPa)
  - vacuum target value: (from 0.00–08.71psi or 00.0–60.0kPa)
  - time hold: (for vacuum test) (from 000-180s [seconds])
  - vacuum min value: (from 0.00–08.71psi or 00.0–60.0kPa)
- 6. Use **<LEFT>** and **<RIGHT>** to set the value of the selected parameter.

#### **USB Firmware Update**

To perform a firmware update from a USB drive:

- 1. Download the latest firmware update file for the IP Tester from <u>www.chauvetprofessional.com</u> and place it on the USB drive.
- 2. Plug the USB drive into the USB type C port of the IP Tester.
- 3. Go to the **Set-up** main level.
- 4. Select the USB Update option.
- 5. Use **<UP>** (increases the number value of the selected digit) and **<DOWN>** (selects the next digit) to enter the passcode (**0920**).
- 6. Select the **USB Update** option.
- 7. Select NO (cancel) or YES (continue).
- 8. Select the firmware update file from the list of options.

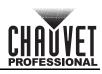

#### Import Files via USB

To import a file from a USB drive:

- 1. Plug the USB drive into the USB type C port of the IP Tester.
- 2. Go to the **Set-up** main level.
- 3. Select the Import File option.
- 4. Select NO (cancel) or YES (continue).
- 5. Select the desired file from the list of options.

#### **Export Files via USB**

To export data to a USB drive:

- 1. Plug the USB drive into the USB type C port of the IP Tester.
- 2. Go to the **Set-up** main level.
- 3. Select the Export File option.
- 4. Select NO (cancel) or YES (exports 2 text files to the USB drive).

#### **Delete Fixture**

To delete a fixture profile from the IP Tester:

- 1. Go to the Set-up main level.
- 2. Select the Delete Fixture option.
- 3. Select the desired fixture profile from the list of options.
- 4. Select NO (cancel) or YES (delete selected fixture profile).

#### Add New Fixture

To add a new fixture profile to the IP Tester:

- 1. Go to the Set-up main level.
- 2. Select the Add Fixture option.
- 3. Select NO (cancel) or YES (add a new fixture profile called Example\_).
- 4. Select the Edit Name option or the Edit Data option.
- 5. Follow step 5 under Edit Fixture Name and steps 5–6 under Edit Fixture Data.

#### Information

To view the current firmware version of the IP Tester, go to the **Information** main level.

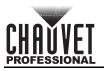

## Testing

The IP Tester can perform automatic tests based on the selected fixture profile, manual pressure or vacuum tests based on easily changeable parameter values, and self-tests to ensure the IP Tester is functioning correctly.

#### Auto Test

To perform an automatic test on a product with an existing fixture profile on the IP Tester:

- 1. Follow the instructions under <u>Connecting to a Fixture</u>.
- 2. Follow the instructions under <u>Fixture Selection</u>.
- 3. Go to the Test main level.
- 4. Select the **Auto Test** option. The IP Tester will begin testing the connected product.
- While testing, the **Time hold** will count down and the **Total test time** will count up on the display. 5. When both tests are completed, select **NO** (do not test again) or **YES** (test again).

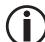

If either test fails, double-check all hose connections and check that the valve blanks in the condensation valves of the product are sealed tight, as well as the M12 threaded brass nozzle of the IP Tester. If tests continue to fail, contact Chauvet Technical Support.

#### **Manual Test**

To perform a manual test on a product without an existing fixture personality on the IP Tester:

- 1. Follow the instructions under Connecting to a Fixture.
- 2. Go to the Test main level.
- 3. Select the Manual Test option.
- 4. Select the Vacuum option or the Pressure option.
- 5. Use **<LEFT>** and **<RIGHT>** to set the **target value**, **min value**, and **time hold** to the values required for the connected product.
- 6. To start the test, select start flag and press <LEFT> or <RIGHT> to set it to ON.

If either test fails, double-check all hose connections and check that the valve blanks in the condensation valves of the product are sealed tight, as well as the M12 threaded brass nozzle of the IP Tester. If tests continue to fail, contact Chauvet Technical Support.

#### Self-Test

To perform a self-test on the IP Tester and verify the pressure and vacuum capacity of the product:

- 1. Attach the air hose to the airline attachment of the IP Tester.
- 2. Go to the Test main level.
- 3. Select the Self-Test option.
- 4. Select the Vacuum option or the Pressure option.
- 5. Use <LEFT> and <RIGHT> to set the Max Vacuum value or the Max Pressure value.
- 6. Block the end of the M12 threaded brass nozzle completely with a finger or thumb.
- 7. To start the test, select **OFF** and press **<RIGHT>** to set it to **ON**.

# If either test fails, contact Chauvet Technical Support.

## **IP Tester Connection**

To properly link the IP Tester to a PC:

- 1. Connect the IP Tester to power.
- 2. Connect the IP Tester to the PC via the USB type B port with the included USB cable.
- 3. Select the CP2102 USB to UART Bridge Controller COM##.
- 4. Select Connect.

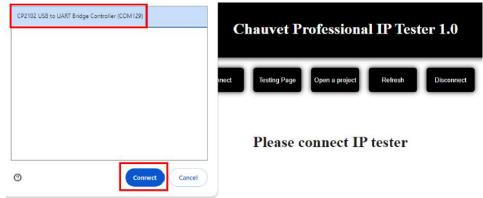

## **Computer Interface Software**

Once the IP Tester is connected to a PC, it is necessary to download the appropriate software. To download the correct interface software:

1. Navigate to https://github.com/Chauvet-Pro/IPTESTER.

| Chauvet-Pro / IPTESTER Public        | c)                      |                       | 🗘 Not           | ifications 😵 Fork 1 🖧 Star 4 👻                      |
|--------------------------------------|-------------------------|-----------------------|-----------------|-----------------------------------------------------|
| Code 🕙 Issues 🖏 Pull requests        | Actions  Projects       | ③ Security 🗠 Insights |                 |                                                     |
| ి main 👻 ిి 1 Branch 🟷 0 Tags        |                         | Q Go to file          | <> Code •       | About                                               |
| S JDominguez1985 Add files via uploa | d                       | 92a497a · last w      | ek 🕚 42 Commits | No description, website, or topics provided.        |
| PCSoftware                           | Update fixtures.js      |                       | 3 months ago    | -∿ Activity                                         |
| irmware                              | Delete deleteme.txt     |                       | 10 months ago   | E Custom properties                                 |
| IPTESTERBOM.pdf                      | Add files via upload    |                       | last week       | <ul> <li>☆ 4 stars</li> <li>② 2 watching</li> </ul> |
| README.md                            | Updated fixture list or | n readme              | 4 months ago    | 😵 1 fork<br>Report repository                       |
| T README                             |                         |                       | =               |                                                     |

2. Select Code.

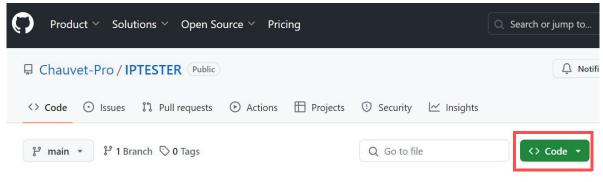

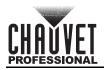

#### 3. Select Download ZIP from the drop-down menu.

| Q Go to file                            | <> Code - |
|-----------------------------------------|-----------|
| ▶ Clone                                 | (?)       |
| HTTPS GitHub CLI                        |           |
| https://github.com/Chauvet-Pro/IPTESTER | R.git 🖸   |
| Clone using the web URL.                |           |
| 住 Open with GitHub Desktop              |           |
| Download ZIP                            |           |

4. On the PC local drive, locate and select the downloaded/zipped file.

| ✓ ♥ Search                                                                  | Downloads          |                     |           |
|-----------------------------------------------------------------------------|--------------------|---------------------|-----------|
| Name                                                                        | Date modified      | Туре                | Size      |
| <ul> <li>Today (1)</li> <li>IPTESTER-main</li> <li>Yesterday (2)</li> </ul> | 2/29/2024 12:11 PM | Compressed (zipped) | 15,981 KE |
| > Earlier this week (1)<br>> Last week (1)                                  |                    |                     |           |
| > Earlier this month (16)                                                   |                    |                     |           |
| > Last month (32)                                                           |                    |                     |           |
| > A long time ago (205)                                                     |                    |                     |           |

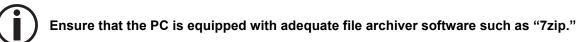

5. Select the "IPTESTER-main\" folder in the zipped file.

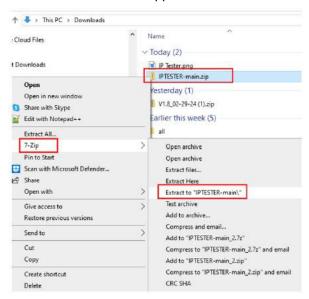

## Operation

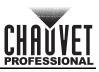

#### 6. Select the **PCSoftware** folder.

| Name        | Туре                   | Compressed size | Password pr | Size |   |
|-------------|------------------------|-----------------|-------------|------|---|
| firmware    | File folder            |                 |             |      |   |
| PCSoftware  | File folder            |                 |             |      |   |
| IPTESTERBOM | Adobe Acrobat Document | 259 KB          | No          |      | 1 |
| README.md   | MD File                | 1 KB            | No          |      |   |

#### 7. Locate and select the **index** file.

| Name                    | Туре                      | Compressed size | Password pr | Size |
|-------------------------|---------------------------|-----------------|-------------|------|
| 📕 Cabin                 | File folder               |                 |             |      |
| 📮 pics                  | File folder               |                 |             |      |
| echarts4.8.0.min        | JavaScript File           | 270 KB          | No          |      |
| 🐒 exceljs.min           | JavaScript File           | 275 KB          | No          | 1,   |
| 🐒 FileSaver.min         | JavaScript File           | 3 KB            | No          |      |
| 🐒 fixtures              | JavaScript File           | 1 KB            | No          |      |
| O help                  | Chrome HTML Document      | 2 KB            | No          |      |
| 🧿 index                 | Chrome HTML Document      | 11 KB           | No          |      |
| 🟂 jquery-3.6.0.slim.min | JavaScript File           | 25 KB           | No          |      |
| Ce logo                 | Microsoft Edge HTML Docum | 12 KB           | No          |      |
|                         |                           |                 |             |      |

#### Once the webpage opens, users may connect the software to the IP Tester.

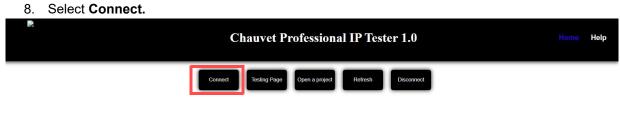

Please connect IP tester

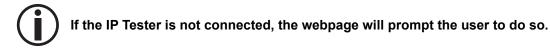

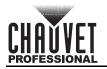

#### **Pre-Loaded Profiles**

When properly connected to the IP Tester, the browser will display all pre-loaded profiles for various products. To load a profile for the IP Tester:

- 1. Scroll up or down to select the desired profile.
- 2. Once selected, the profile will automatically load to the IP Tester.

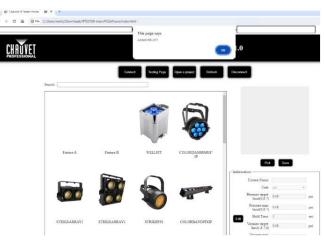

A prompt will appear reading "The page says Added <<FixtureName>>."

3. Once the page refreshes, select the desired profile to view all information to be loaded.

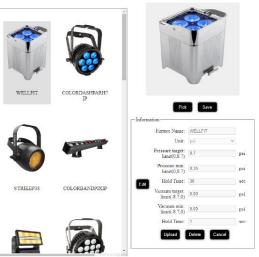

4. It is possible to edit the various test properties. Select **Edit** to adjust the pressure / vacuum target and minimum values. After editing the values, select **Upload** to save to the IP Tester.

|      | Fixture Name:                    | WELLFIT       |     |
|------|----------------------------------|---------------|-----|
|      | Unit:                            | psi 🗸         |     |
|      | Pressure target:<br>limit(0,8.7) | 8.7           | psi |
|      | Pressure min:<br>limit(0,8.7)    | 8.35          | psi |
| Edit | Hold Time:                       | 30            | sec |
| -    | Vacuum target:<br>limit(-8.7,0)  | 0.00          | psi |
|      | Vacuum min:<br>limit(-8.7,0)     | 0.00          | psi |
|      | Hold Time:                       | 1             | sec |
|      | Upload                           | Delete Cancel |     |

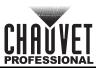

## **Fixture Testing**

Once the IP Tester is connected and the profile is selected, the fixture is ready to test. To test the fixture:

1. Navigate to the IP Tester screen. Select **Set-up**.

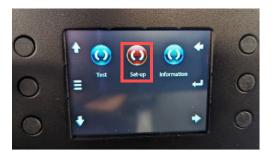

2. Select Fixture Select.

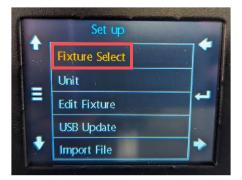

3. Select the newly loaded fixture.

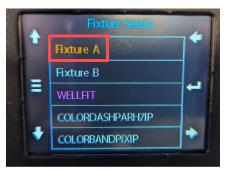

4. Navigate to the **Test** option and select **Auto**. It will automatically perform a pressure test, followed by a vacuum test with the pre-loaded values of the fixture.

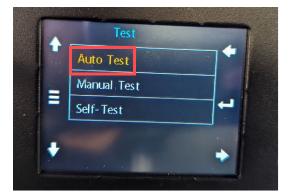

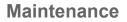

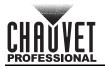

# 5. Maintenance

#### **Product Maintenance**

Dust build-up reduces performance and can cause overheating. This can lead to reduction of the product lifespan and/or mechanical wear. To maintain optimum performance and minimize wear, clean all lighting products at least twice a month. However, be aware that usage and environmental conditions could be contributing factors to increase the cleaning frequency.

To clean the product, follow the instructions below:

- 1. Unplug the product from power.
- 2. Wait until the product is at room temperature.
- 3. Use a vacuum (or dry compressed air) and a soft brush to remove dust collected on the external surfaces.
- 4. Clean with a mild soap solution, ammonia-free glass cleaner, or isopropyl alcohol.
- 5. Apply the solution directly to a soft, lint free cotton cloth or a lens cleaning tissue.
- 6. Softly drag any dirt or grime to the edge of the surface.

# Always dry the product carefully after cleaning it.

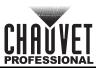

# 6. Technical Specifications

| Dimensions | and | Weight |
|------------|-----|--------|
|------------|-----|--------|

|                              | 0                                       |                   |                                       |                         |               |  |
|------------------------------|-----------------------------------------|-------------------|---------------------------------------|-------------------------|---------------|--|
| Length                       |                                         | Width             | Height                                |                         | Weight        |  |
| 14.38 in (365.2              | 5 mm) 11 i                              | n (279.4 mm)      | 7.5 in (190.5 ı                       | mm) 9                   | 9 lb (4.1 kg) |  |
| Note: Dimensions<br>Power    | in inches are rou                       | inded.            |                                       |                         |               |  |
| Power Su                     | wer Supply Type Range Voltage Selection |                   | Selection                             |                         |               |  |
| Switching                    | (internal)                              | 100 to 240 V      | 100 to 240 VAC, 50/60 Hz Auto-ranging |                         | ranging       |  |
| Parameter                    | 100 V, 60 Hz                            | 120 V, 60 Hz      | 208 V, 60 Hz                          | 230 V, 50 Hz            | 240 V, 50 Hz  |  |
| Consumption                  | 28 W                                    | 28 W              | 28 W                                  | 28 W                    | 28 W          |  |
| Operating<br>Current         | 0.453 A                                 | 0.379 A           | 0.240 A                               | 0.226 A                 | 0.222 A       |  |
| Powe                         | er I/O                                  | U.S./Worldwide    |                                       | UK/Europe               |               |  |
| Power Input                  | t Connector                             | Seetronic Po      | werkon IP65                           | Seetronic Powerkon IP65 |               |  |
| Power Ca                     | able plug                               | Edison Local plug |                                       | al plug                 |               |  |
| Thermal                      | Thermal                                 |                   |                                       |                         |               |  |
| Maximum External Temperature |                                         |                   | Cooling System                        |                         |               |  |
| 113 °F (45 °C)               |                                         |                   | Convection                            |                         |               |  |
| Control                      |                                         |                   |                                       |                         |               |  |
| I/O Connector                |                                         |                   |                                       |                         |               |  |
|                              | USB-B, USB-C                            |                   |                                       |                         |               |  |
| Ordering                     |                                         |                   |                                       |                         |               |  |
| Product Na                   | me                                      | Item Name         | Item C                                | ode L                   | JPC Number    |  |
| IP Tester                    |                                         | IPTESTER          | 259917                                | 743 73                  | 81462220914   |  |

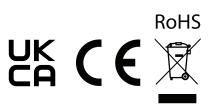

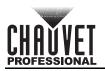

# **Contact Us**

| General Information                                           | Technical Support                           |
|---------------------------------------------------------------|---------------------------------------------|
| Chauvet World Headquarters                                    |                                             |
| Address: 3360 Davie Rd., Suite 509                            | Voice: (844) 393-7575                       |
| Davie, FL 33314                                               | Fax: (954) 756-8015                         |
| Voice: (954) 577-4455                                         | Email: <u>chauvetcs@chauvetlighting.com</u> |
| Fax: (954) 929-5560                                           |                                             |
| Toll Free: (800) 762-1084                                     | Website: www.chauvetprofessional.com        |
| Chauvet U.K.                                                  |                                             |
| Address: Pod 1 EVO Park                                       | Email: <u>UKtech@chauvetlighting.eu</u>     |
| Little Oak Drive, Sherwood Park                               |                                             |
| Nottinghamshire, NG15 0EB                                     | Website: www.chauvetprofessional.eu         |
| U.K.                                                          |                                             |
| Voice: +44 (0) 1773 511115                                    |                                             |
| Fax: +44 (0) 1773 511110                                      |                                             |
| Chauvet Benelux                                               |                                             |
| Address: Stokstraat 18                                        | Email: <u>BNLtech@chauvetlighting.eu</u>    |
| 9770 Kruishoutem                                              |                                             |
| Belgium                                                       | Website: www.chauvetprofessional.eu         |
| Voice: +32 9 388 93 97                                        |                                             |
| Chauvet France                                                |                                             |
| Address: 3, Rue Ampère<br>91380 Chilly-Mazarin                | Email: <u>FRtech@chauvetlighting.f</u> i    |
| France                                                        | Website: www.chauvetprofessional.eu         |
| Voice: +33 1 78 85 33 59                                      |                                             |
| Chauvet Germany                                               |                                             |
| Address: Bruno-Bürgel-Str. 11<br>28759 Bremen                 | Email: DEtech@chauvetlighting.de            |
| Germany                                                       | Website: www.chauvetprofessional.eu         |
| Voice: +49 421 62 60 20                                       |                                             |
| Chauvet Mexico                                                |                                             |
| Address: Av. de las Partidas 34 - 3B<br>(Entrance by Calle 2) | Email: <u>servicio@chauvet.com.m&gt;</u>    |
| Zona Industrial Lerma                                         | Website: www.chauvetprofessional.mx         |
| Lerma, Edo. de México, CP 52000                               |                                             |
| Voice: +52 (728) 690-2010                                     |                                             |
|                                                               |                                             |

#### Warranty & Returns

For warranty terms and conditions and return information, please visit our website.

For Customers in the United States and Mexico: <u>www.chauvetlighting.com/warranty-registration</u>. For Customers in the United Kingdom, Republic of Ireland, Belgium, the Netherlands, Luxembourg, France, and Germany: <u>www.chauvetlighting.eu/warranty-registration</u>.